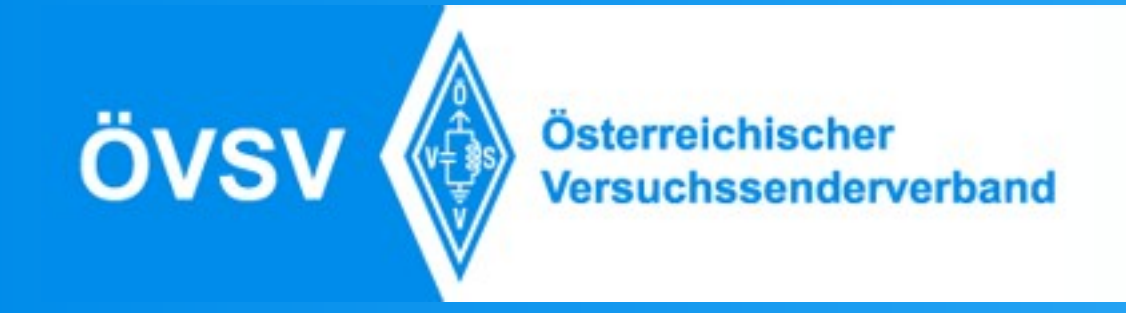

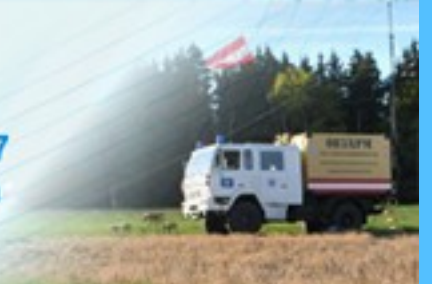

# DStar Geiersberg 13. Ottobre 2018

Contenuto e presentazione: IU2NIN, Timm Schneider Folie: OE5MCM, Max Mayr

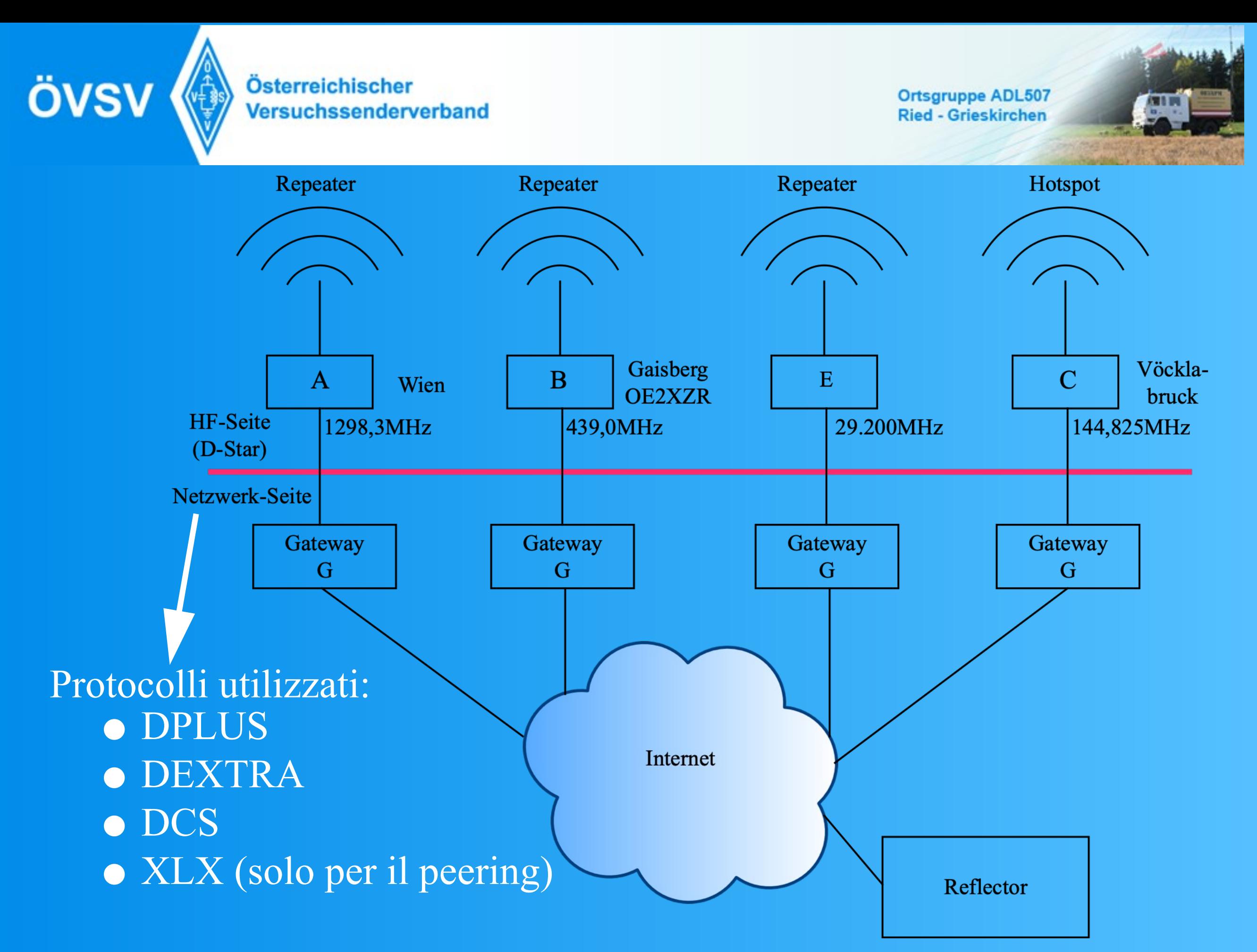

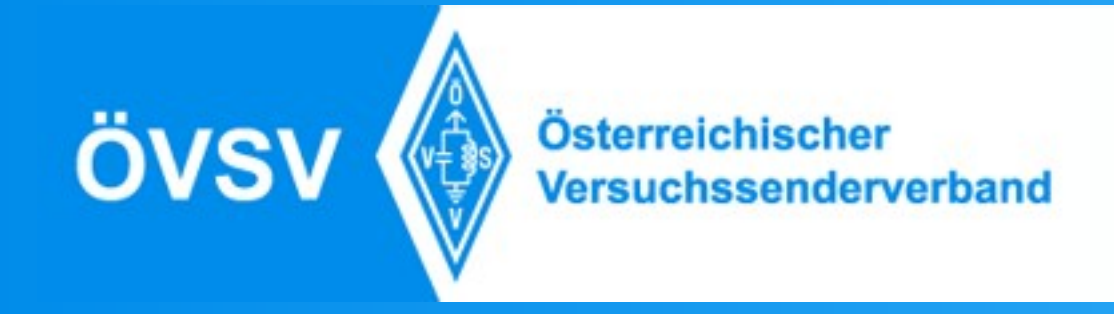

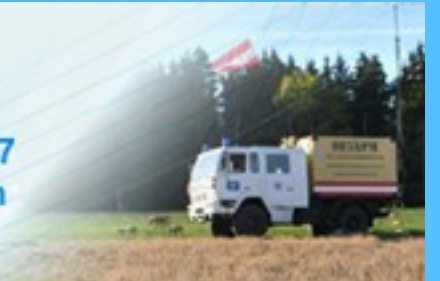

### Riflettori

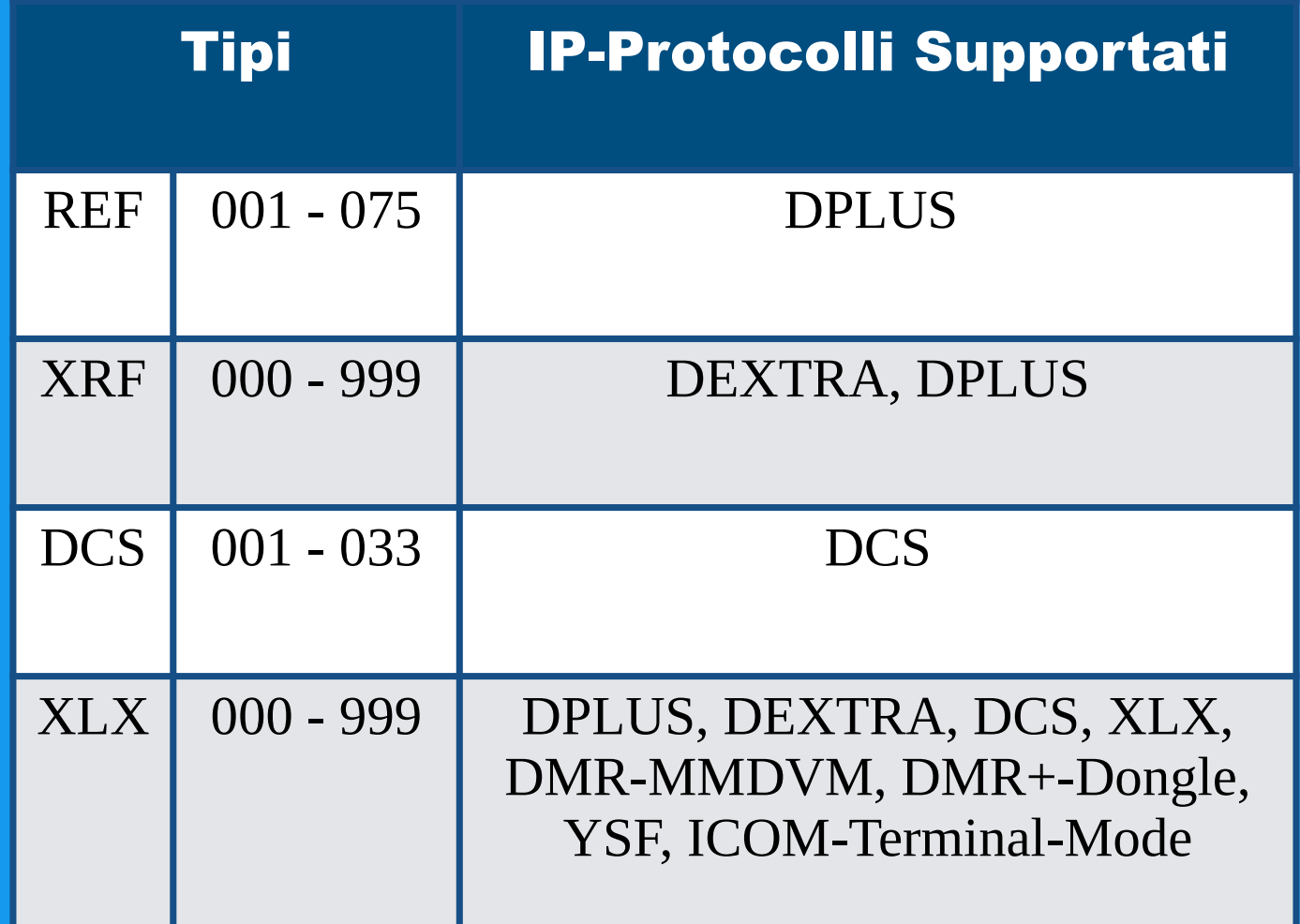

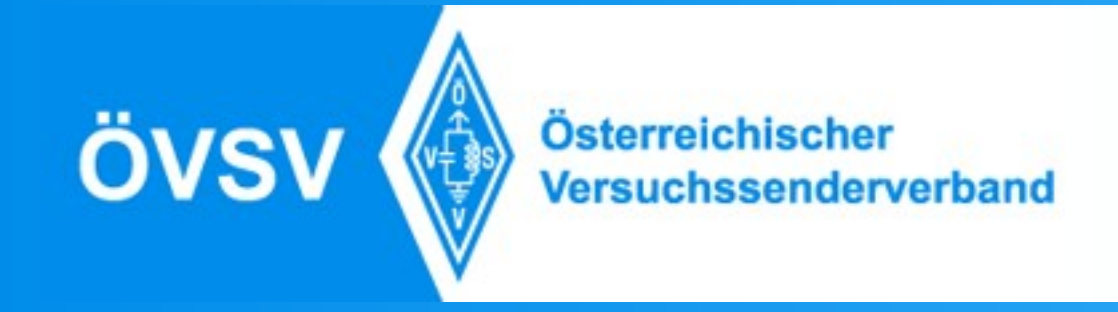

### Impostazione del Campo TO:

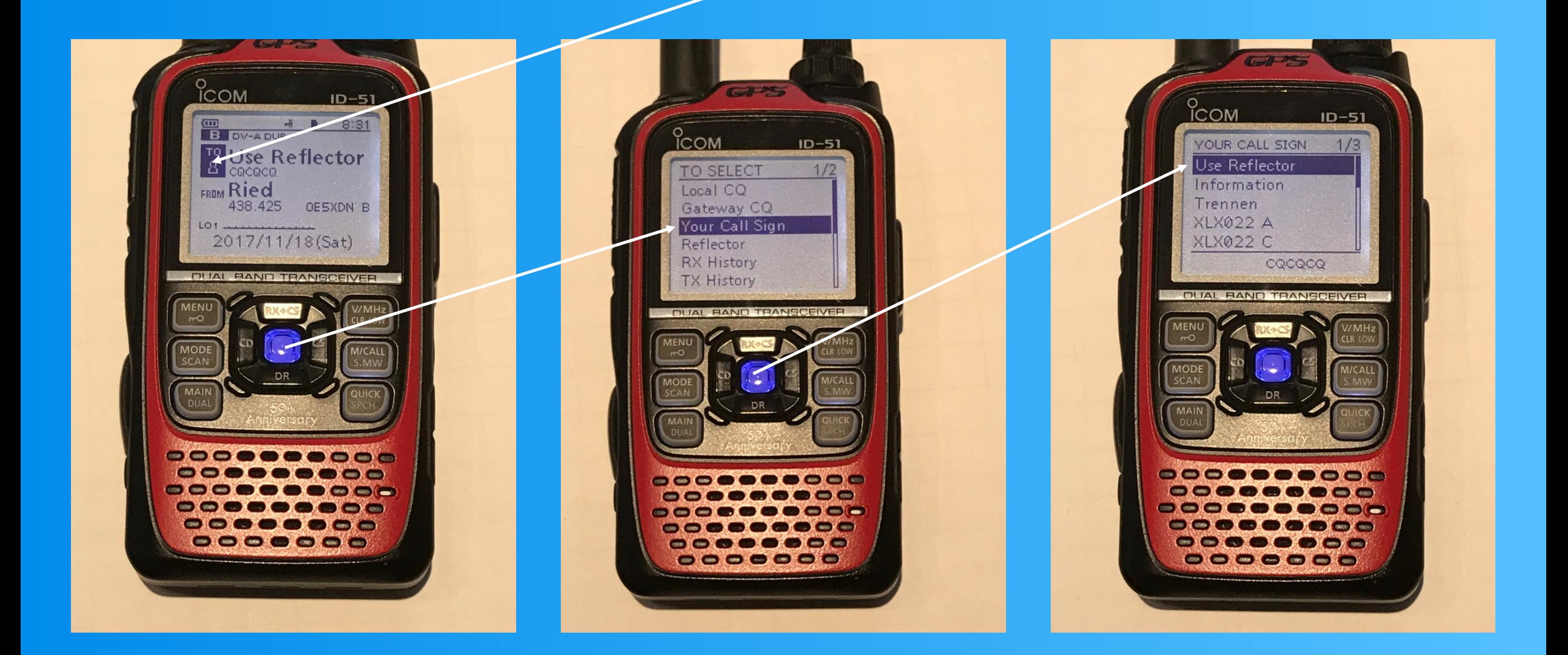

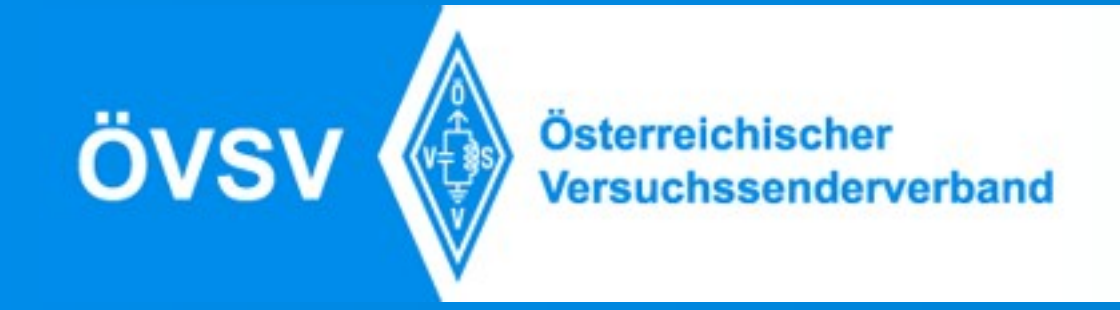

### Impostazione per il Riflettore

UR (URCALL)

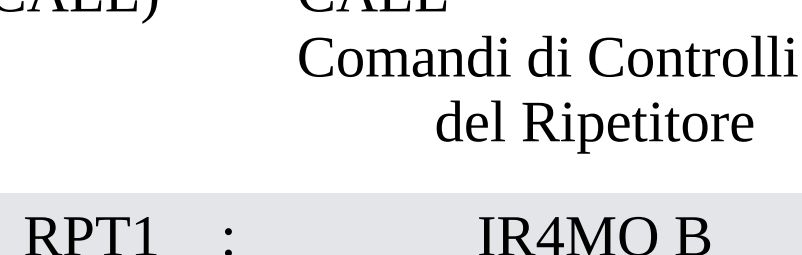

 $CATI$ 

: CQCQCQ

RPT2 : IR4MO G

MYCALL : Nominativo

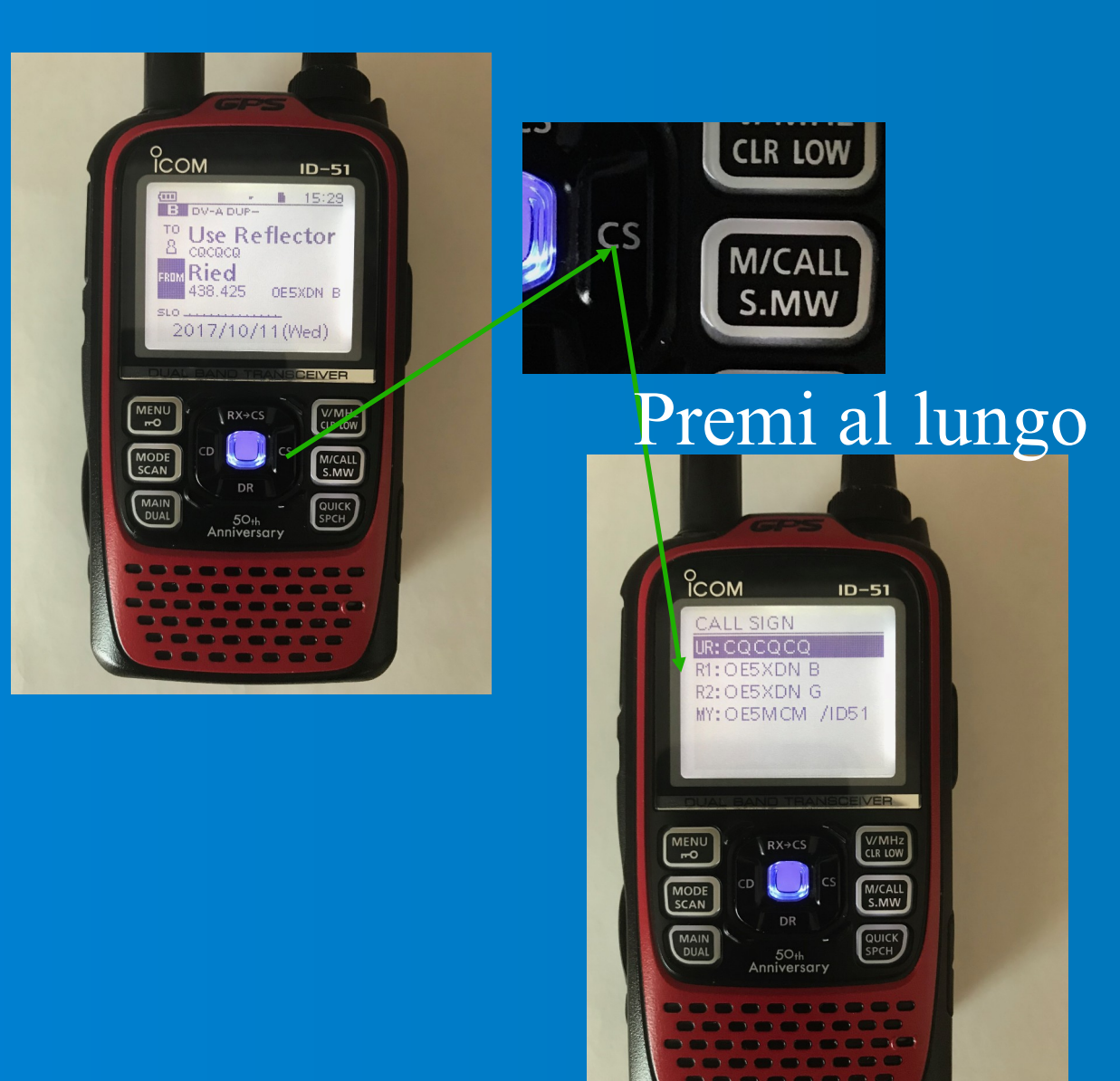

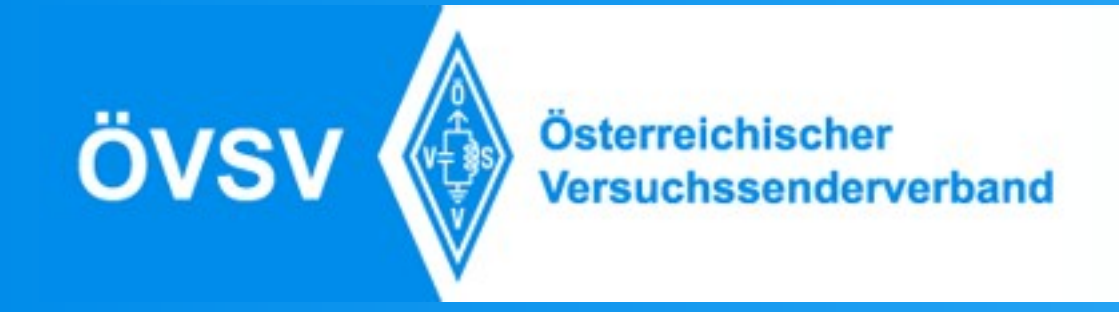

# Impostazione per QSO locale

UR (URCALL) : CQCQCQ CALL Comandi di controllo del Ripetitore

RPT1 : IR4MO B

RPT2 :

MYCALL : Nominativo

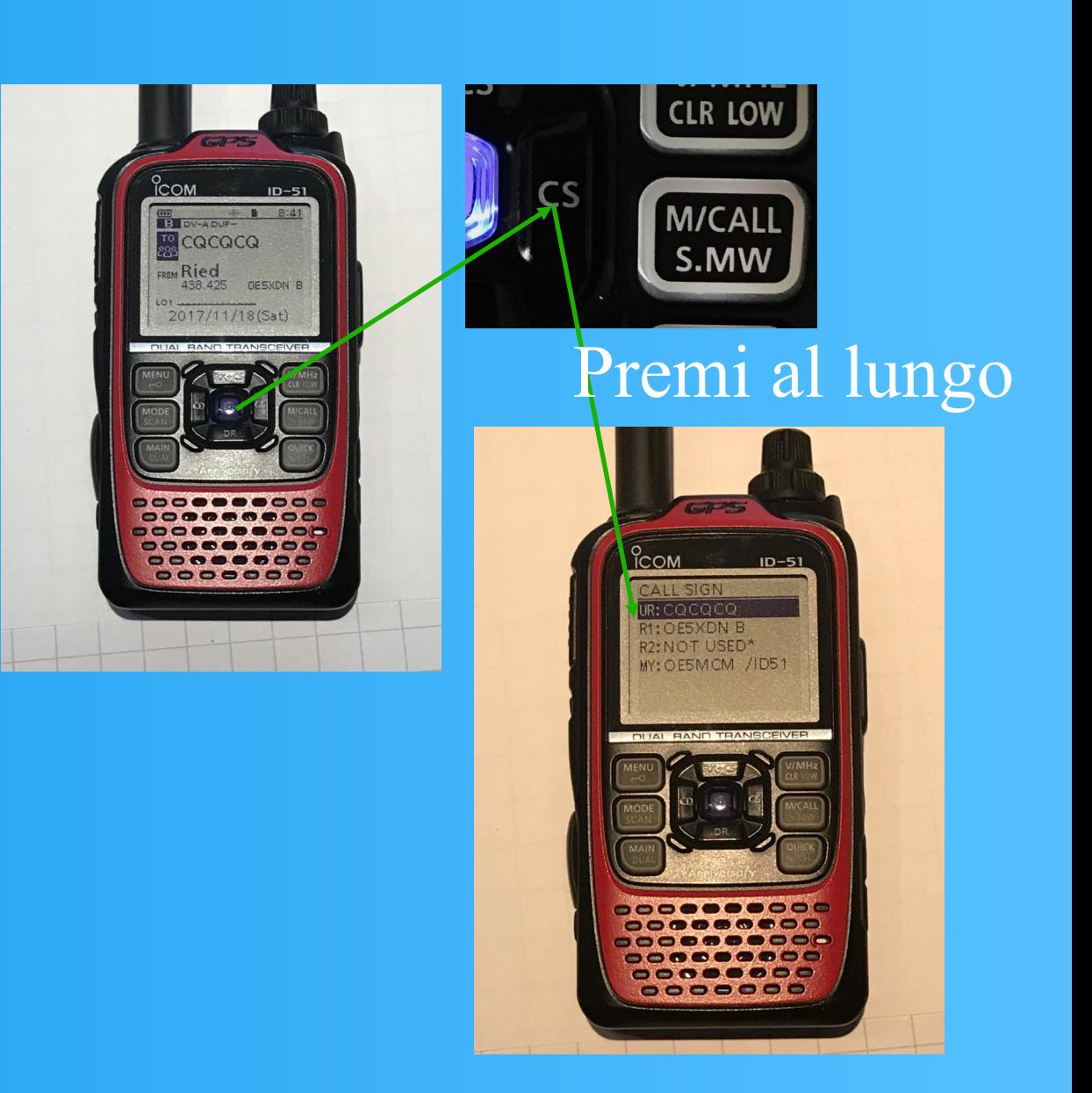

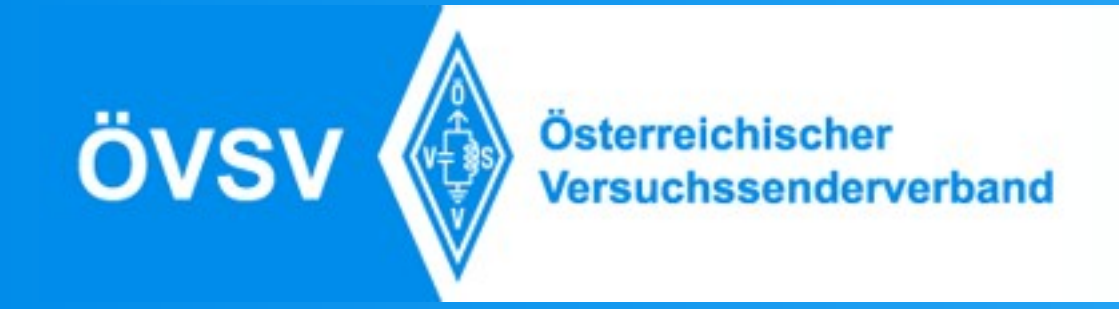

# Impostazione per il X-Link

UR  $(URC)$ 

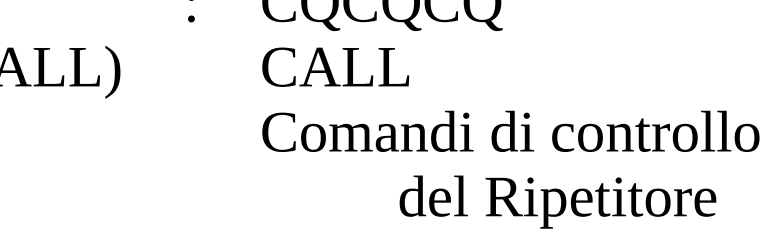

 $COCOC$ 

RPT1 : IR3UEF B

RPT2 : IR3UEF C

MYCALL : Nominativo

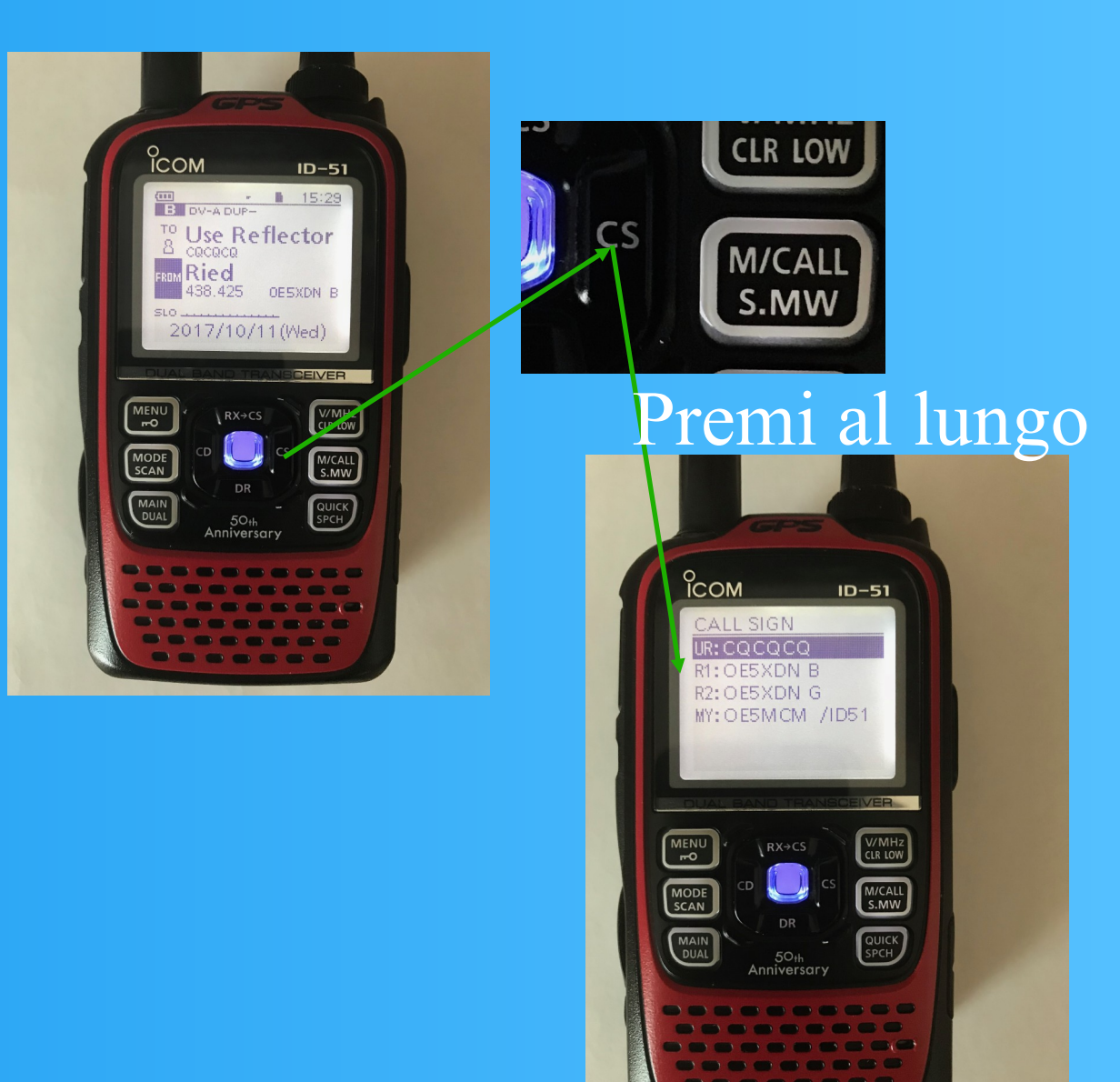

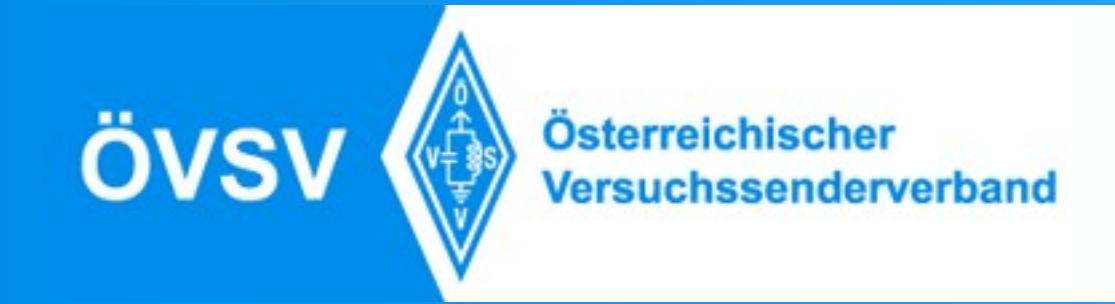

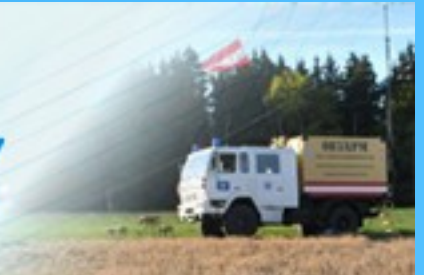

### Callsign-Routing

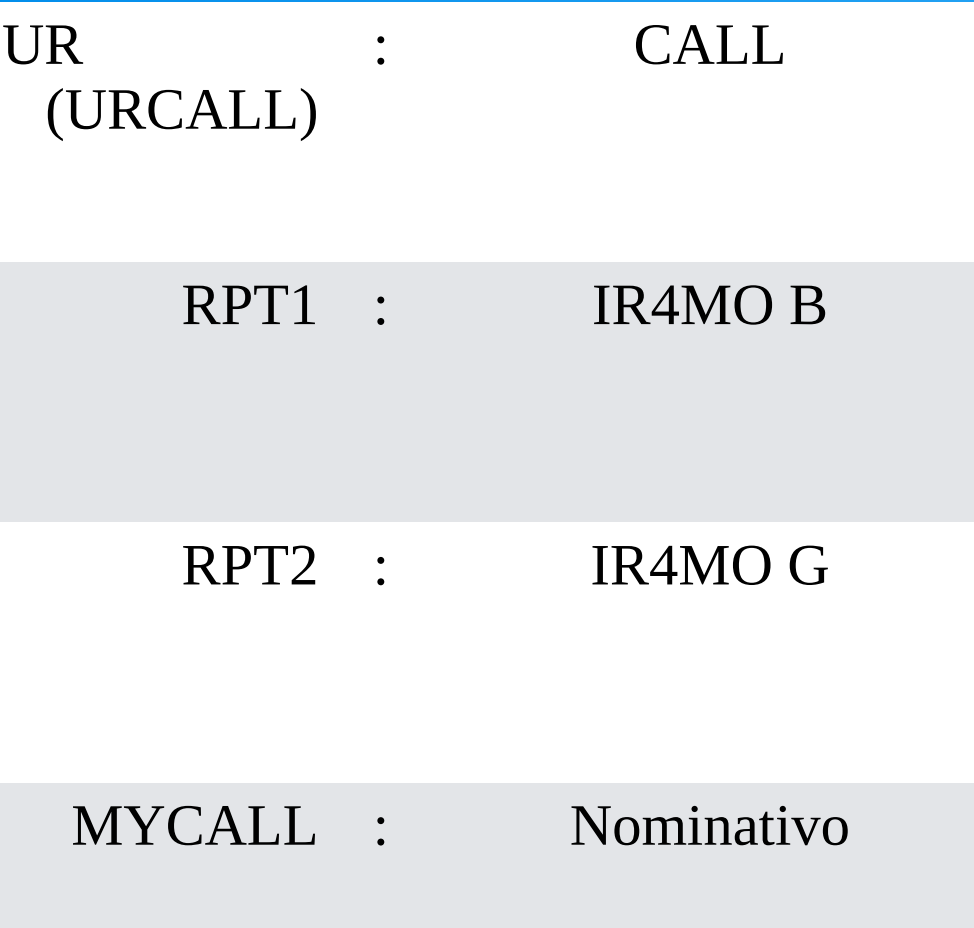

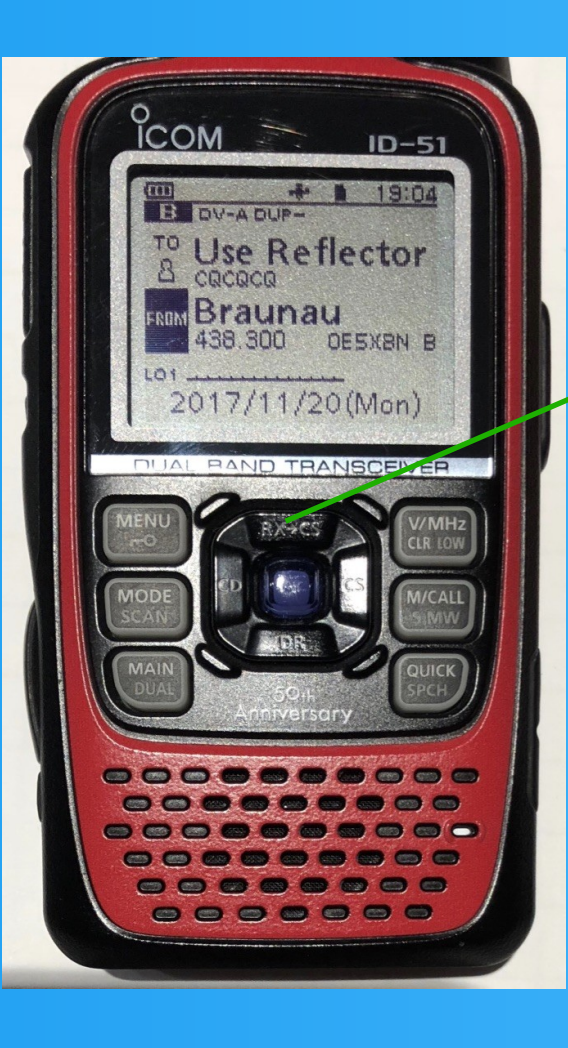

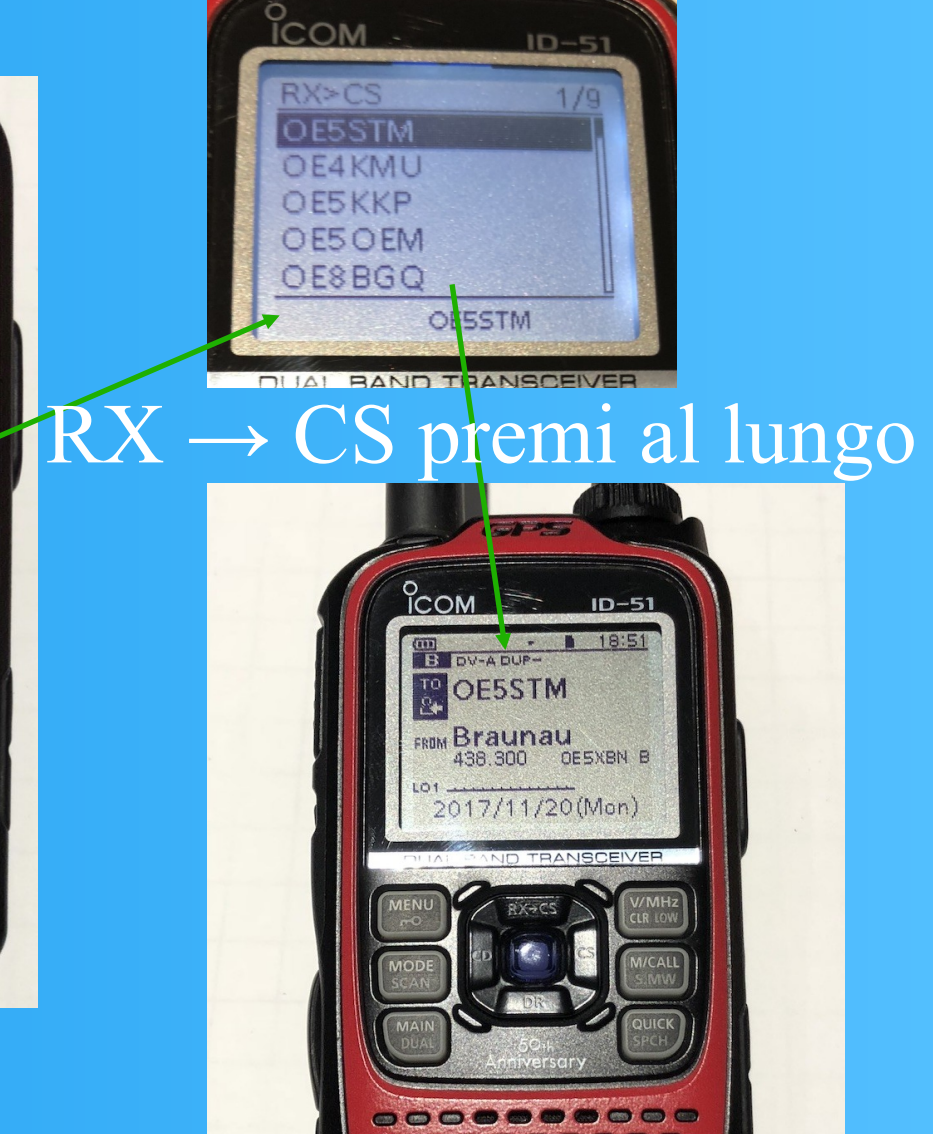

**<b>as as as as as as** 

 $\bullet$   $\bullet$   $\bullet$   $\bullet$   $\bullet$   $\bullet$ ....... ......

Funziona solo con i Ponti che supportano sistema ircDDB.

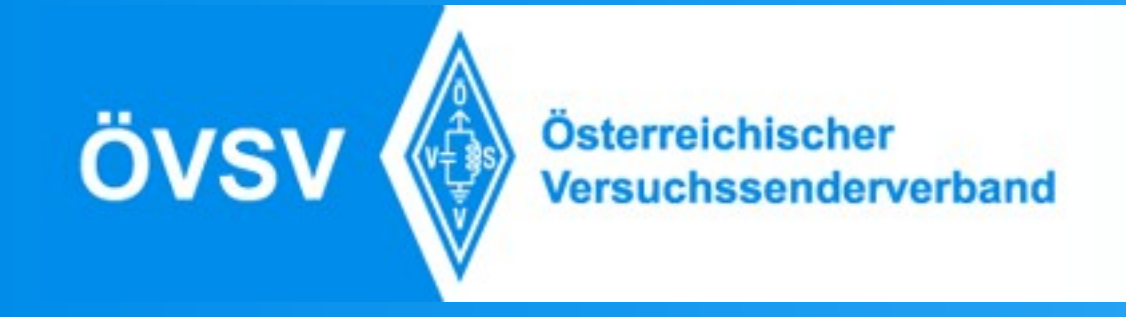

### Esempi per il campo UR(TO)

Il Comando dev'essere sempre lungo 8 cifre.

UR: IU2NIN Il collegamento (Callsign routing)

UR: <u>Unique Informazione</u> UR: UNIQUESCOLEGARE }<br>}<br>St Non aprono tutti i ponti che sono connessi al riflettore.

UR: STN232 A Collegamento con OE2XGR D, ConnessoXLX022A

UR: XLX022BL Collegamento con XLX022 Modulo B, L … Link

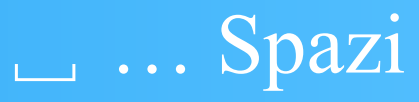

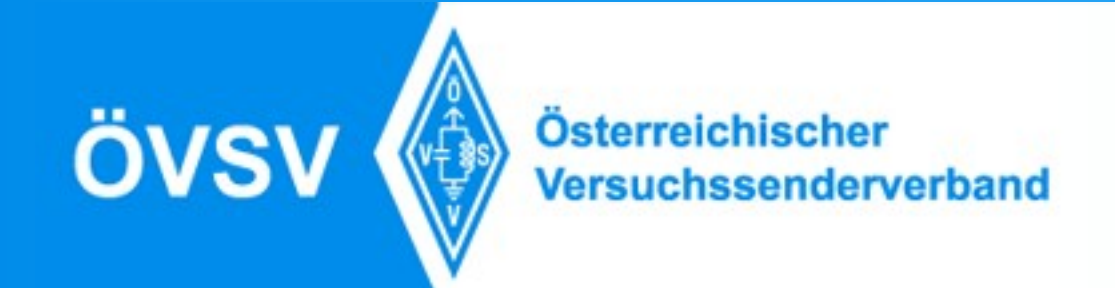

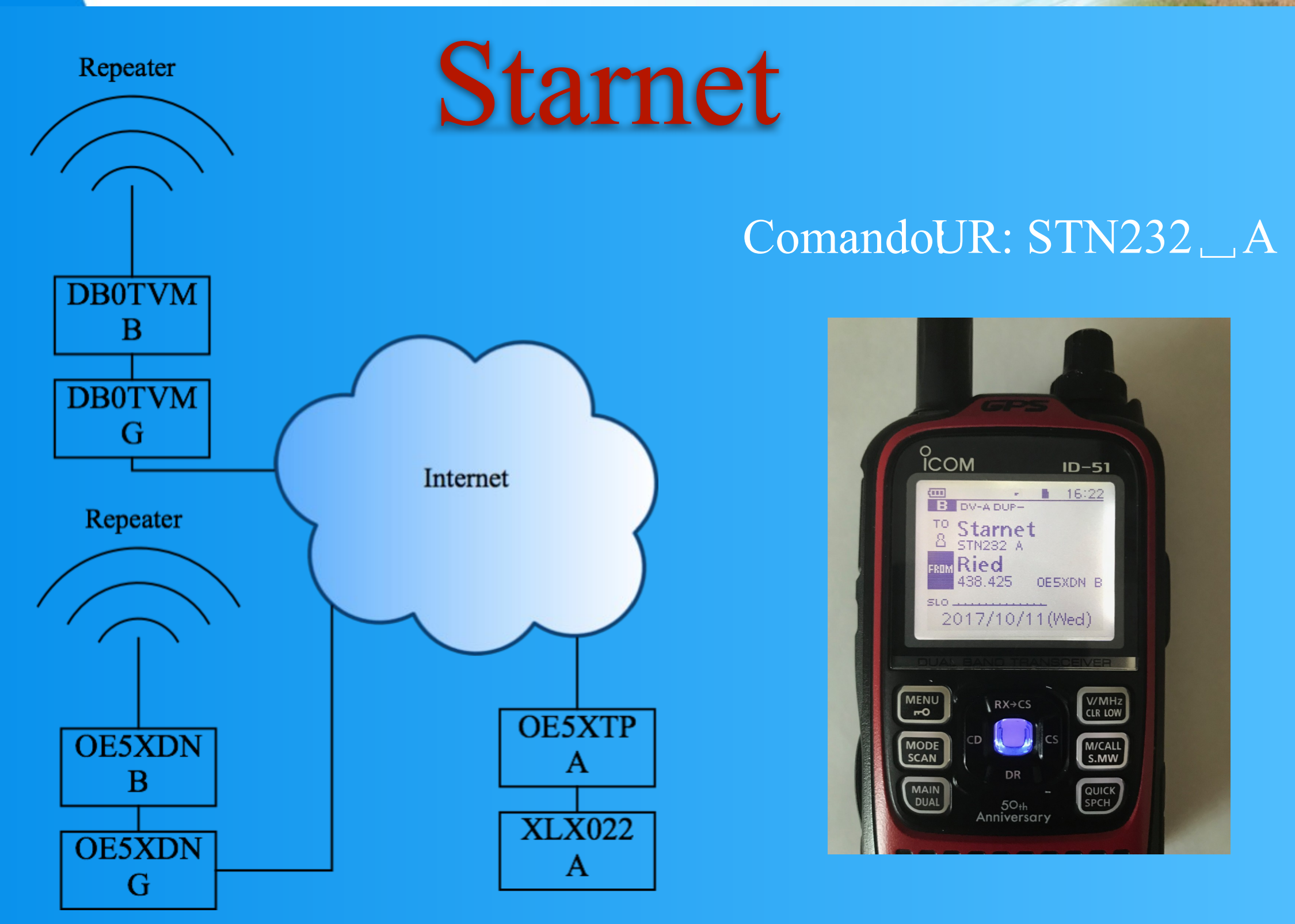

<span id="page-10-0"></span>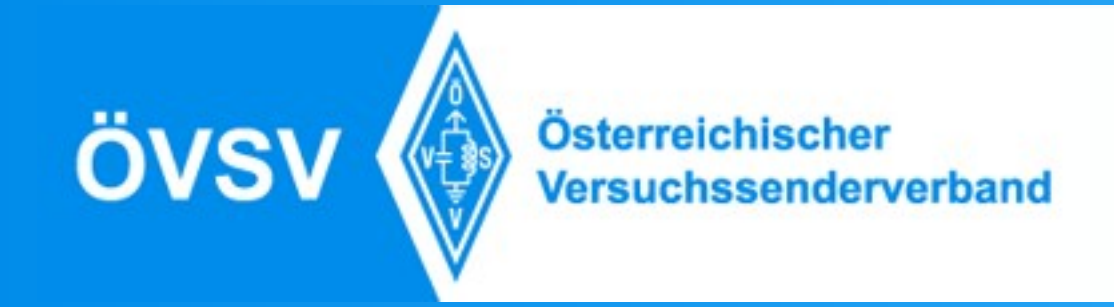

### D-Star Registrazione

### Per usare la Rete DSTAR, é obbligo il tuo nominativo é registrato nella Rete US-Trust.

Ci sono i Ponti ICOM tramitanno il tuo segnale nella Rete solo se sei registrato. Anche ci sono i Riflettori che fanno un "check-up".

Se voi fare un check-up che sei registrato o ti vuoi registrare, vai sul sito:

https://regist.dstargateway.org/Dstar.do

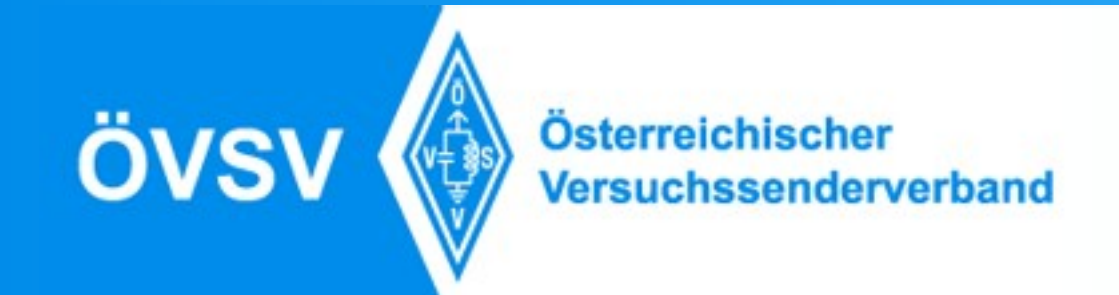

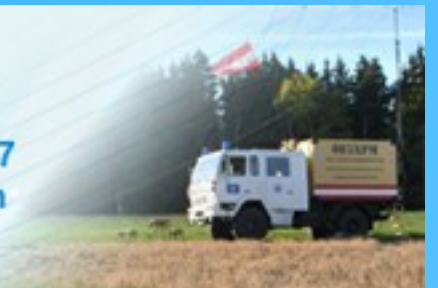

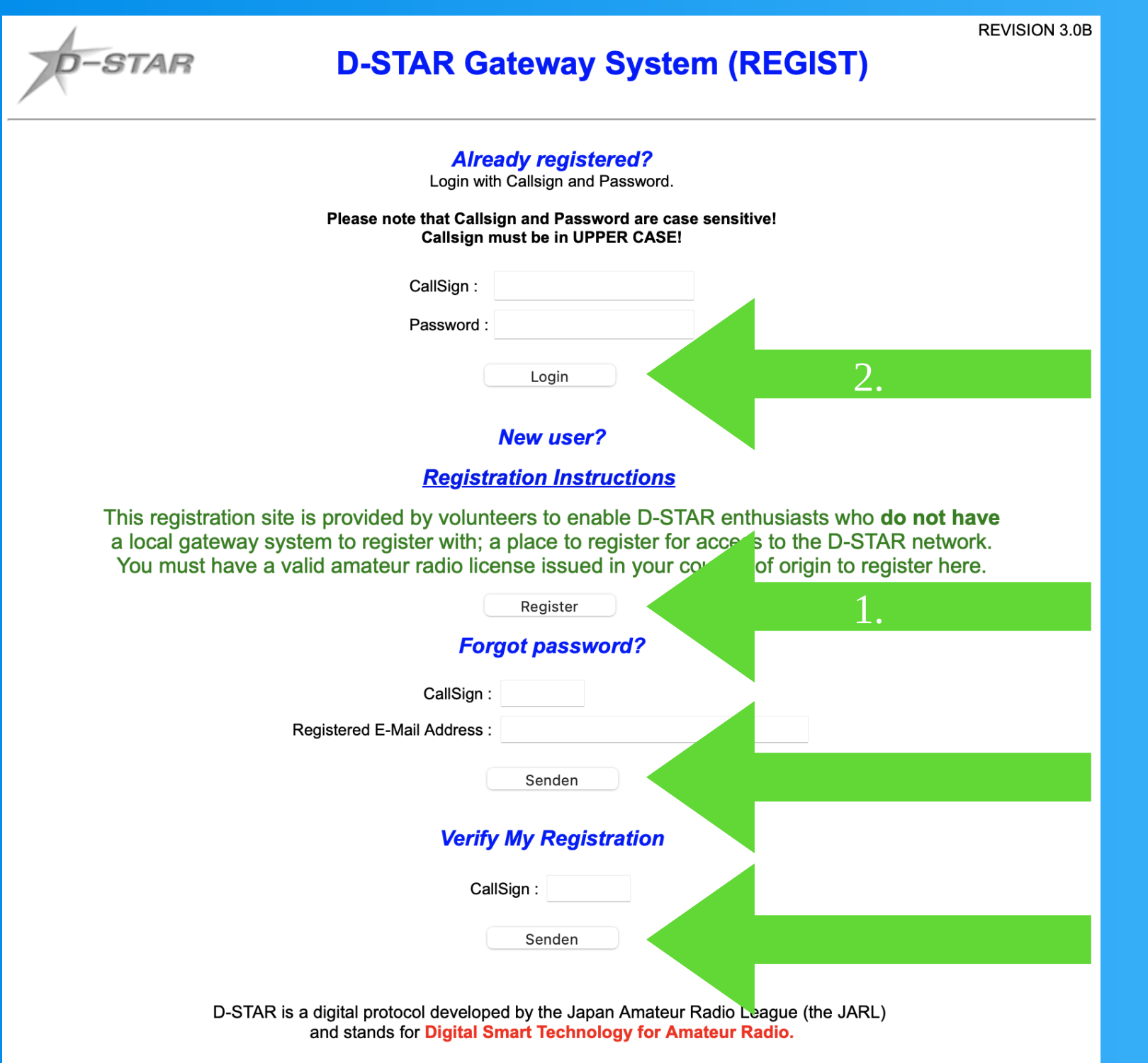

Qui lo trovi funzionamenti diversi.

Dopo la registrazione é valido, entra qui e metti i Terminals.

Se non sei registrato.

Se hai dimenticato il password Fai un controlle che ci sei registrato

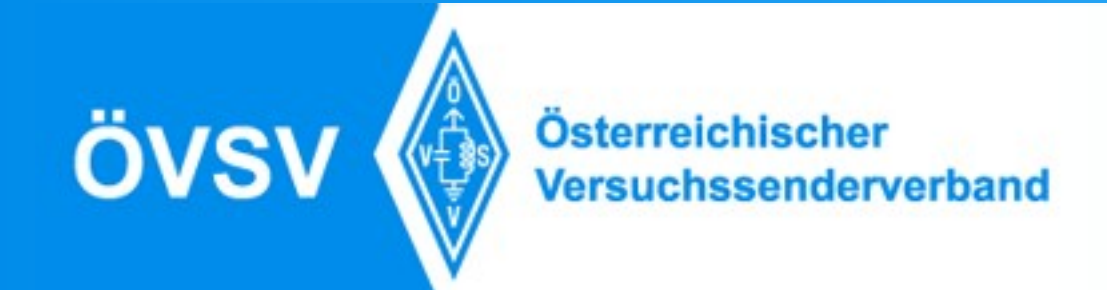

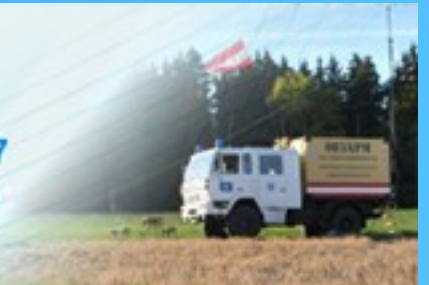

### 1. Registrazione

**REVISION 3.0B** 

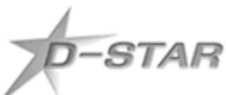

### **D-STAR Gateway System (REGIST)**

### The agreement document

Please register here IF YOU DO NOT HAVE A LOCAL D-STAR GATEWAY in your area that you can register with.

You can find a list of gateways with links to their registration page here:

http://dstarusers.org/repeaters.php

>>--> Do NOT request registration ON MORE THAN ONE GATEWAY - if you are already registered, DO NOT register again.

>>--> I agree to abide by the amateur radio rules and regulations of my country. >>--> I understand that should I not comply, I may be removed from the D-Star network without warning.

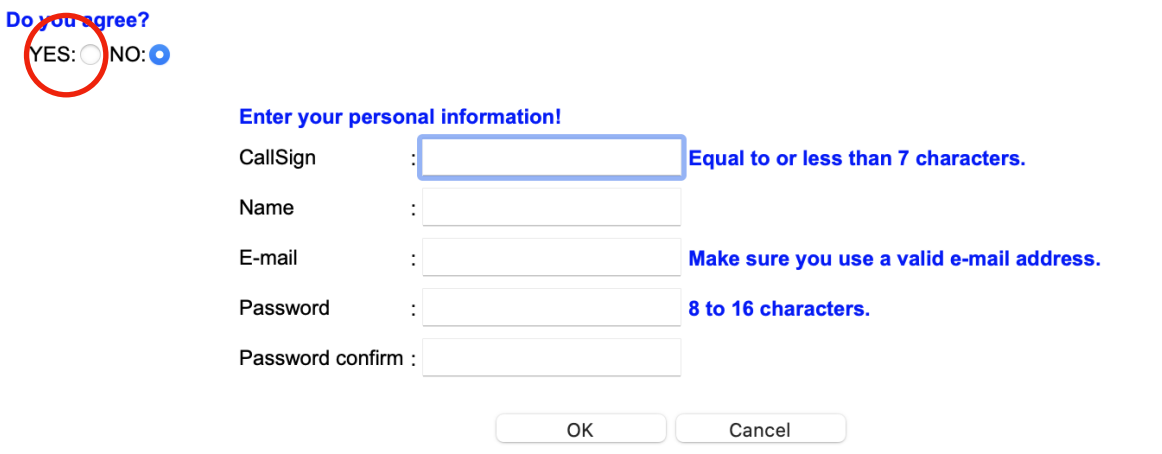

Qui si fai la Richiesta della Registrazione, lo metti nel Campo "Callsign" il tuo nominativo, poi il tuo nome, il tuo indirizzo posta elettronica, scegli una passwort, ma stai attento, lo password ti devi ricordare, allora scriviti su un foglio, perche dopo hai avuto la Mail che sei "approved", lo devi mettere i terminals per il tuo nominativo con un Login.

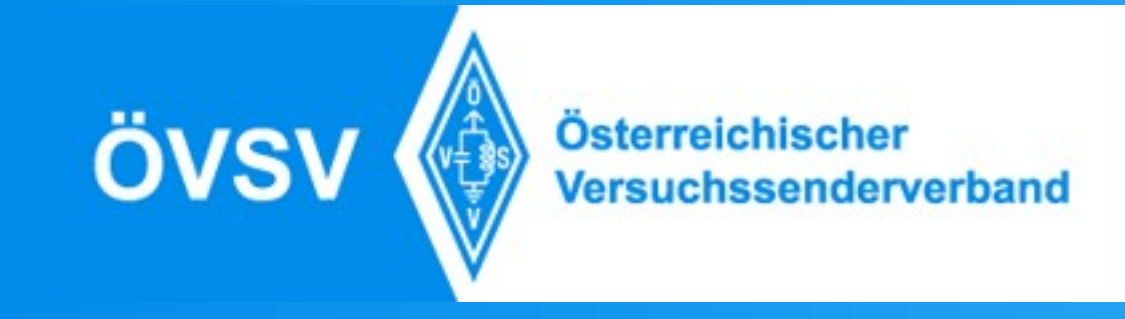

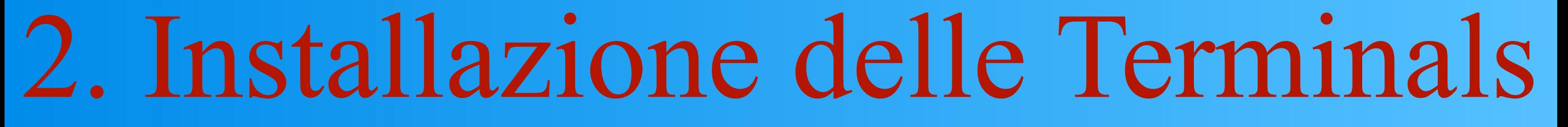

Dopo che hai avuto la Mail, Approved<sup>"</sup> fai sul sito di nuovo [https://regist.dstargateway.org/Dstar.do](#page-10-0)

Fai il Login, come vedi sul numero 2, dopo lo vedi qeusto:

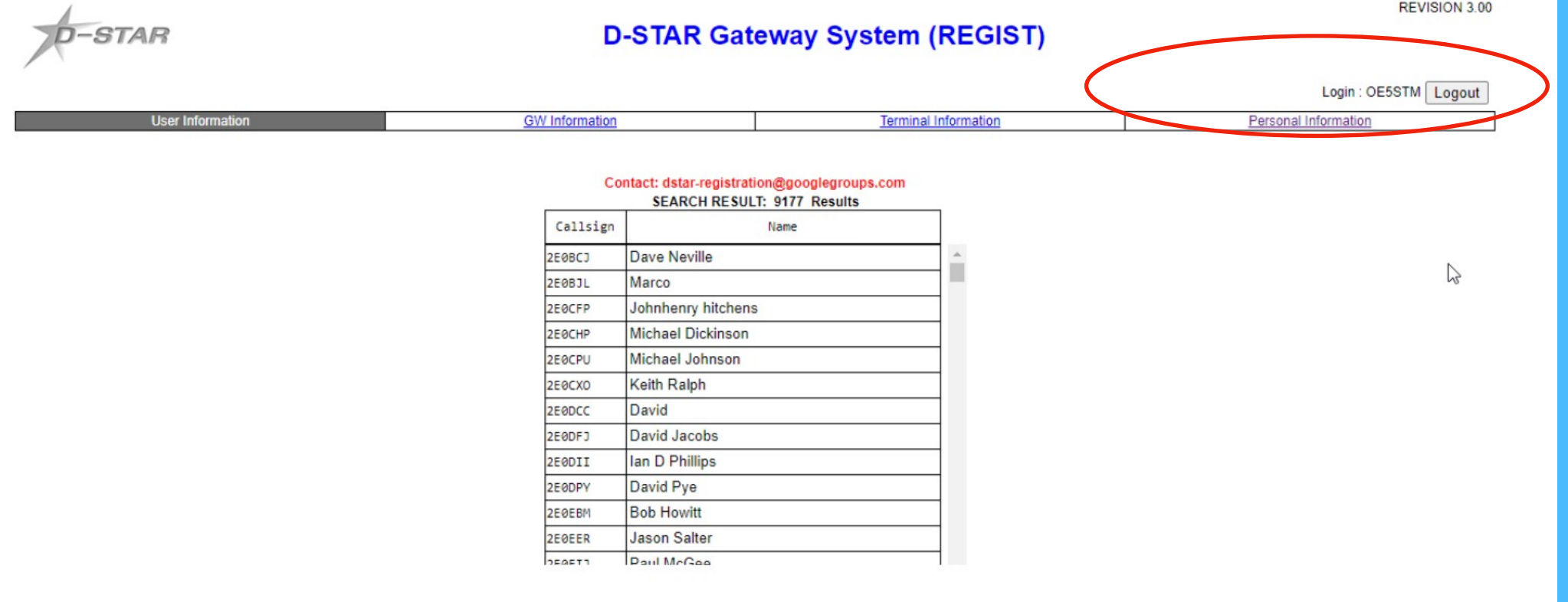

### Qui scegli "Personal information".

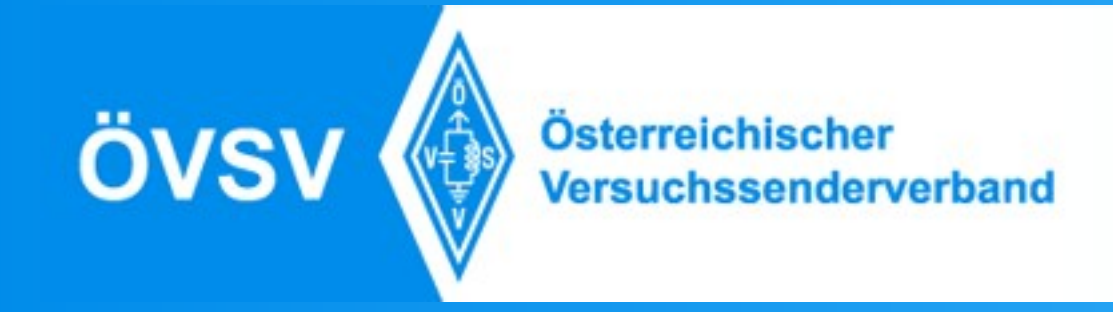

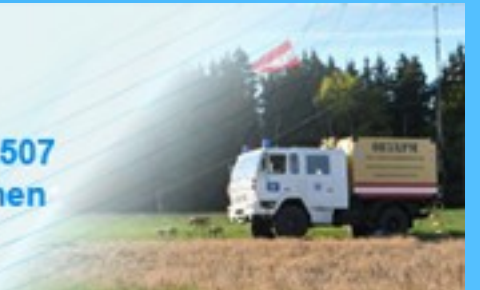

Allora, adesso lo vedi questo schermo, ma un po' diverso, peche al inizio no Terminals ci sono inseriti.

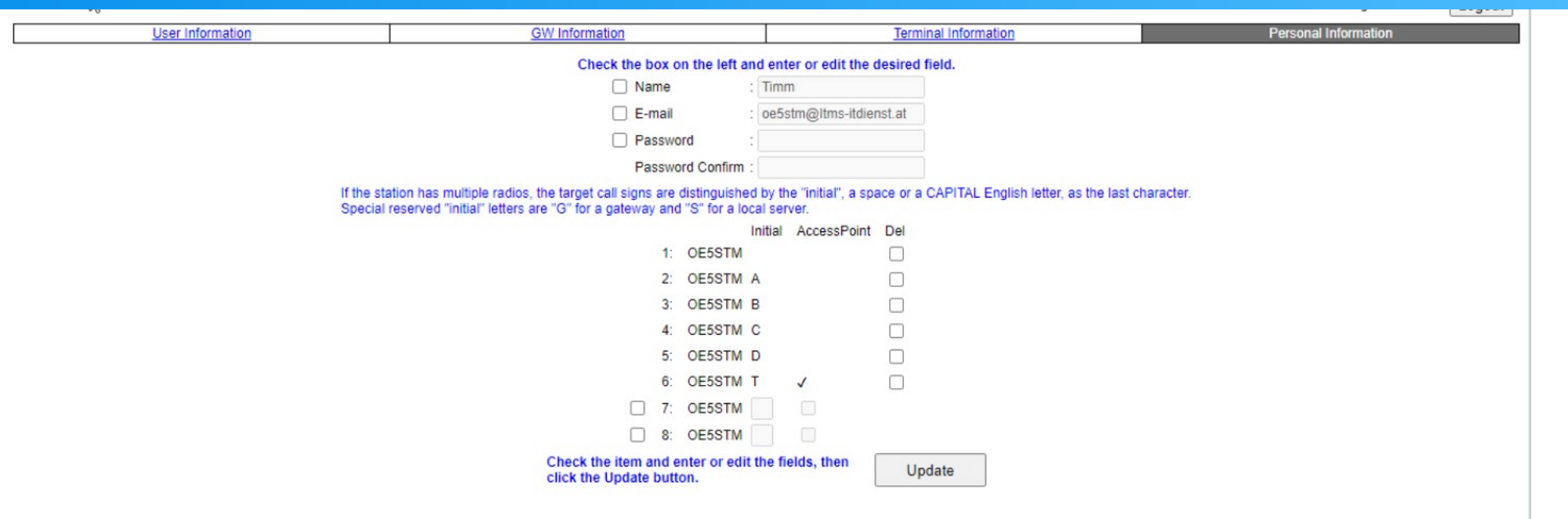

Nummeo 1 a 6 si puo attivare, al campo "Initial" lo metti i Terminals quelli che usano solo il sistema DMR basta solo Nummer 1. Non é obbligo metti tutti i 6, basta anche 3, almeno il primo(Con un spazio). Initial: A… 23cm, B… 70cm, C… 2m, D… Dongle (z.B. USB-Stick), E… 10m Ripetitori(Ponti) hanno bisogno solo Terminals A-C, solo i Ponti da 10M lo metti E.

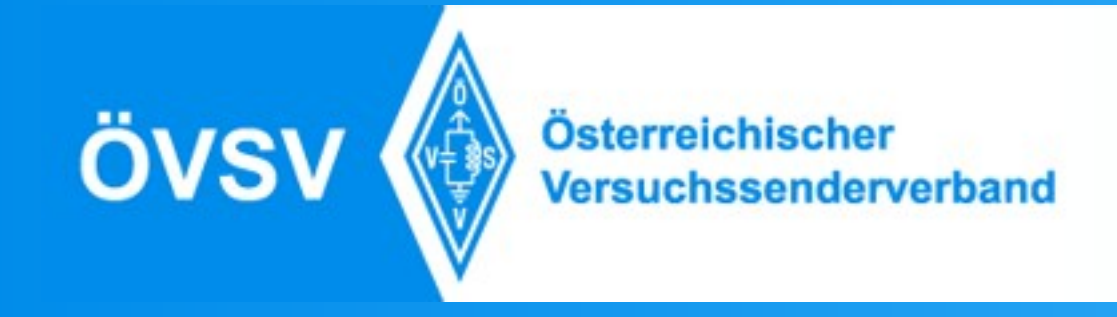

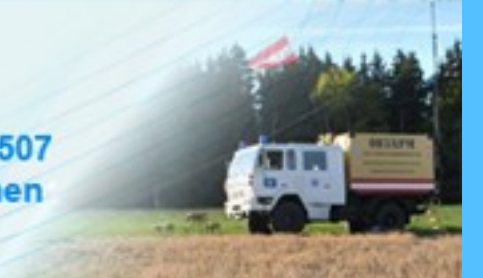

spazio, Nolè Quadra chitial quadriscinetuni un campols, al proparen croesto éisc Hotspotsphring tise con un clicc al Quadro mettiti un campo vuoto (Space), questo é obbligo. Numero 2 fino a 5 sono i Terminals che usiamo per g Nel Quadro "Initial" inserisci i tuoi terminals, al primo numero inserisci un obbligo. Numero 2 fino a 5 sono i Terminals che usiamo per gli D-Star

Numero 6(T) é per il Terminale per il ICOM Terminal-Mode, per questo motivo facciamo qui il Modo, Access Point" attivo. Come ho scritto prima, non tutti i sei Terminali sono obbligo, cosi il T-Terminale si puo essere anche su una altra posizione.

**Solo il primo (Terminale vuoto) é obbligo.**

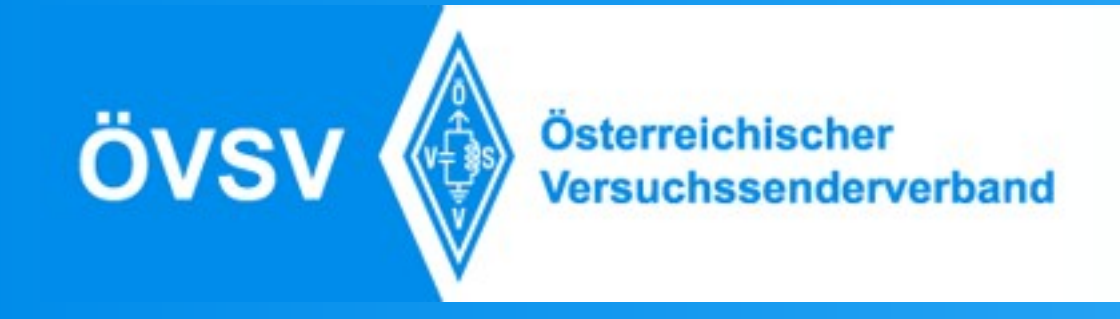

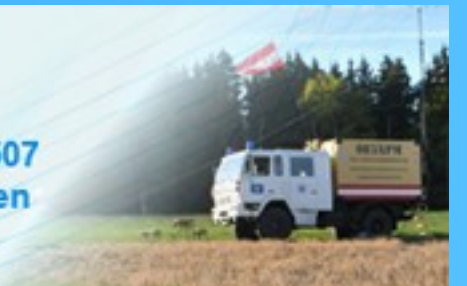

Se usi una ponte privato(Hotspot) hai bisogno solo Terminale vuoto e B. Poi premi il buttone "Update" e vai.

Se vuoi cambiare qualcosa, attivare "Del" (Delete=Cancelare) e premi sul buttone, Update", poi fai il aggiornamento che voi fare.

Sil sito del nostro Riflettore XLX022 lo vedi se sei registrato o no, se premi il tasto PTT del tuo Apparecchio.

http://xlx022.tms-it.net/index.php?show=no\_registered

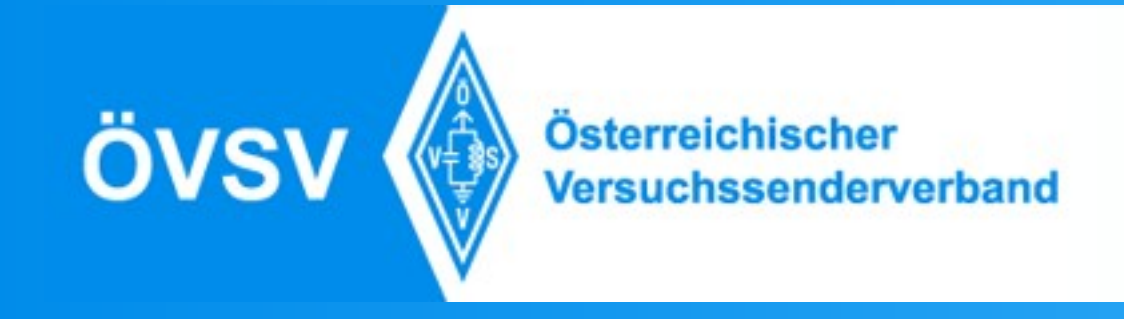

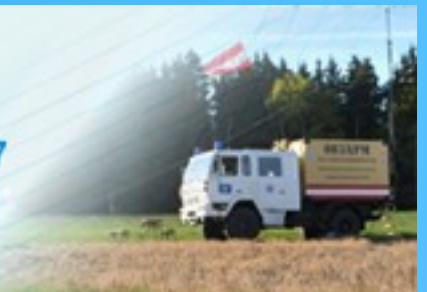

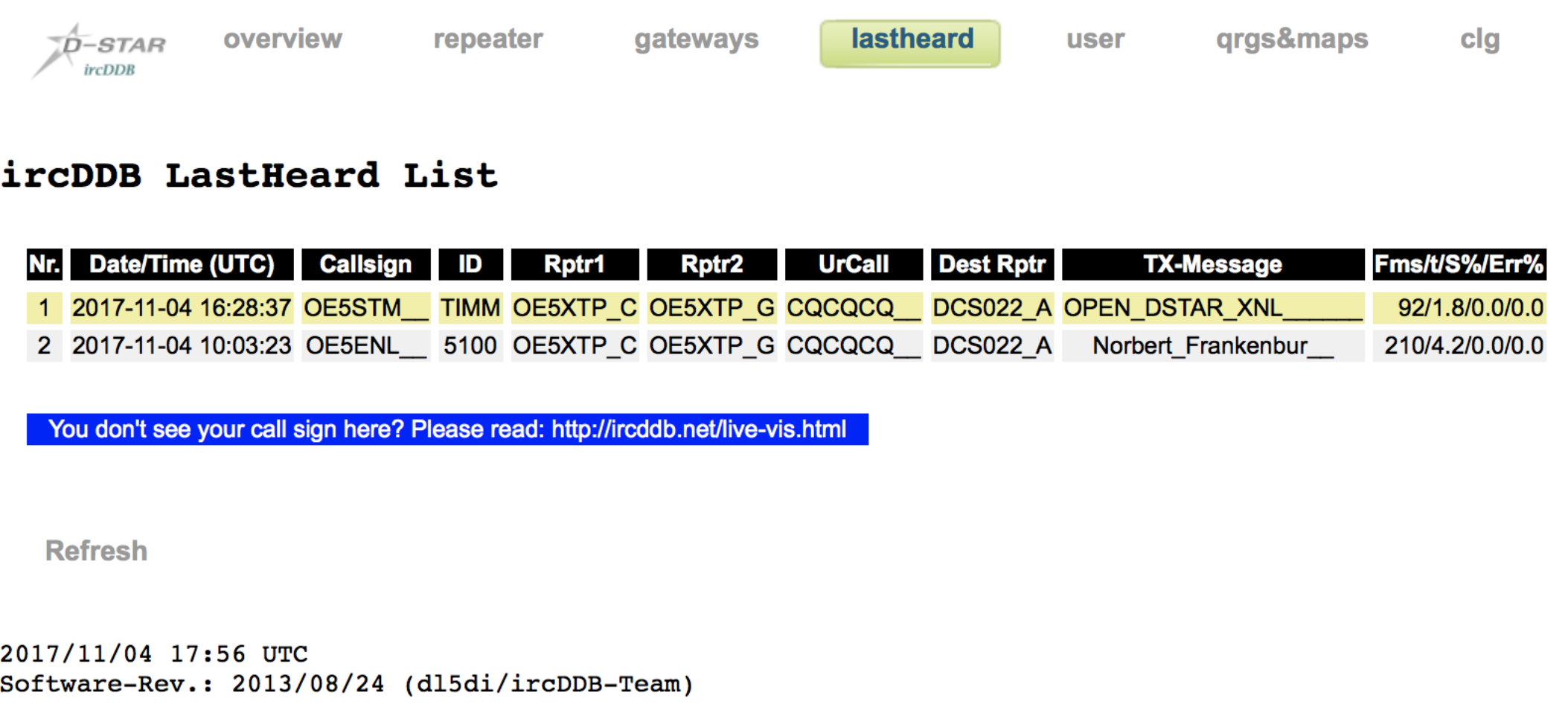

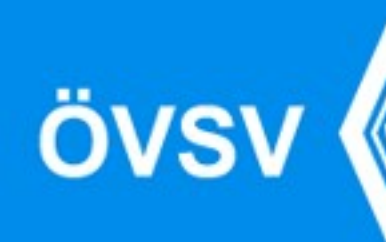

Österreichischer<br>Versuchssenderverband

Ortsgruppe ADL507<br>Ried - Grieskirchen

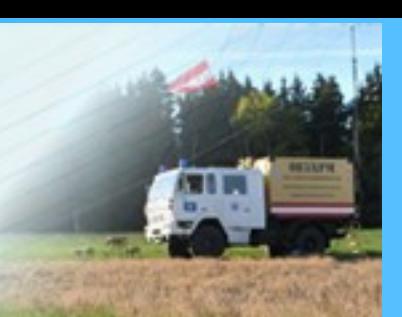

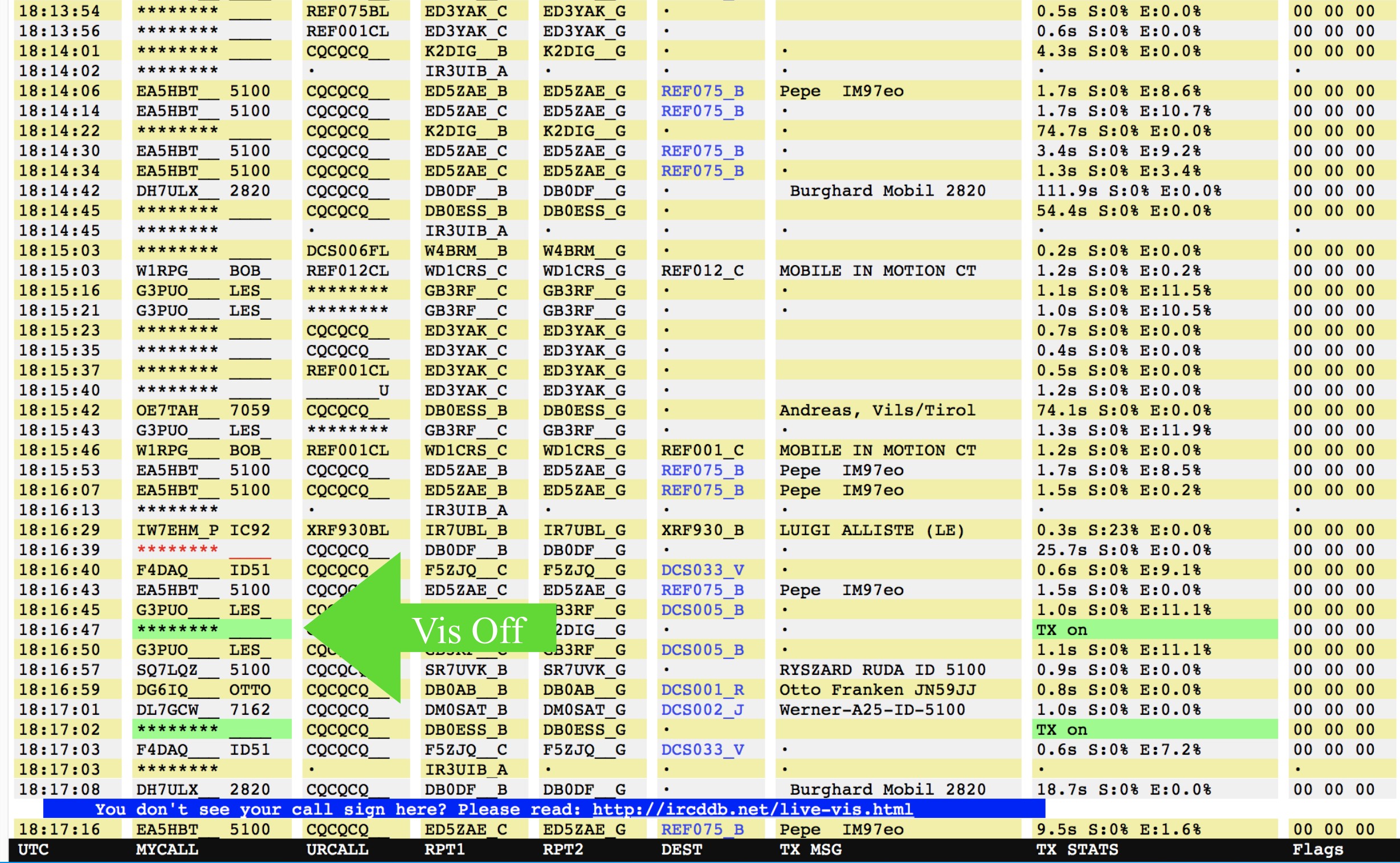

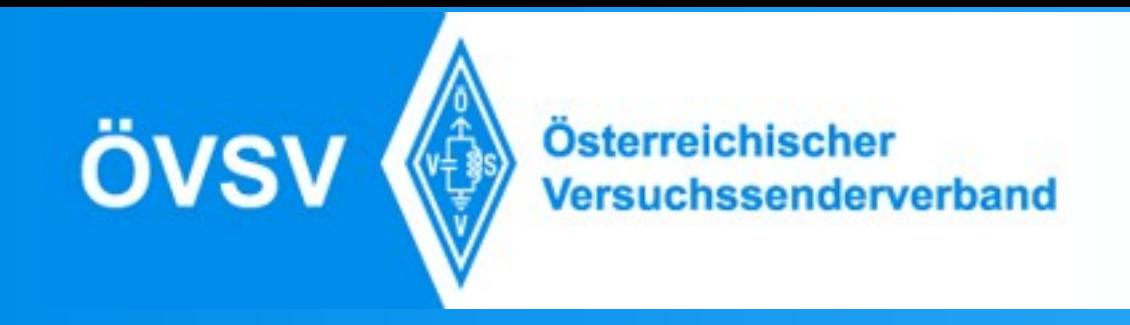

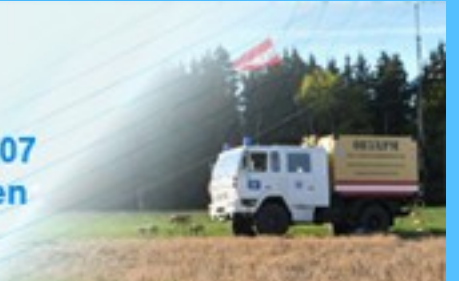

### Panoramica della Rete Dstar in Austria

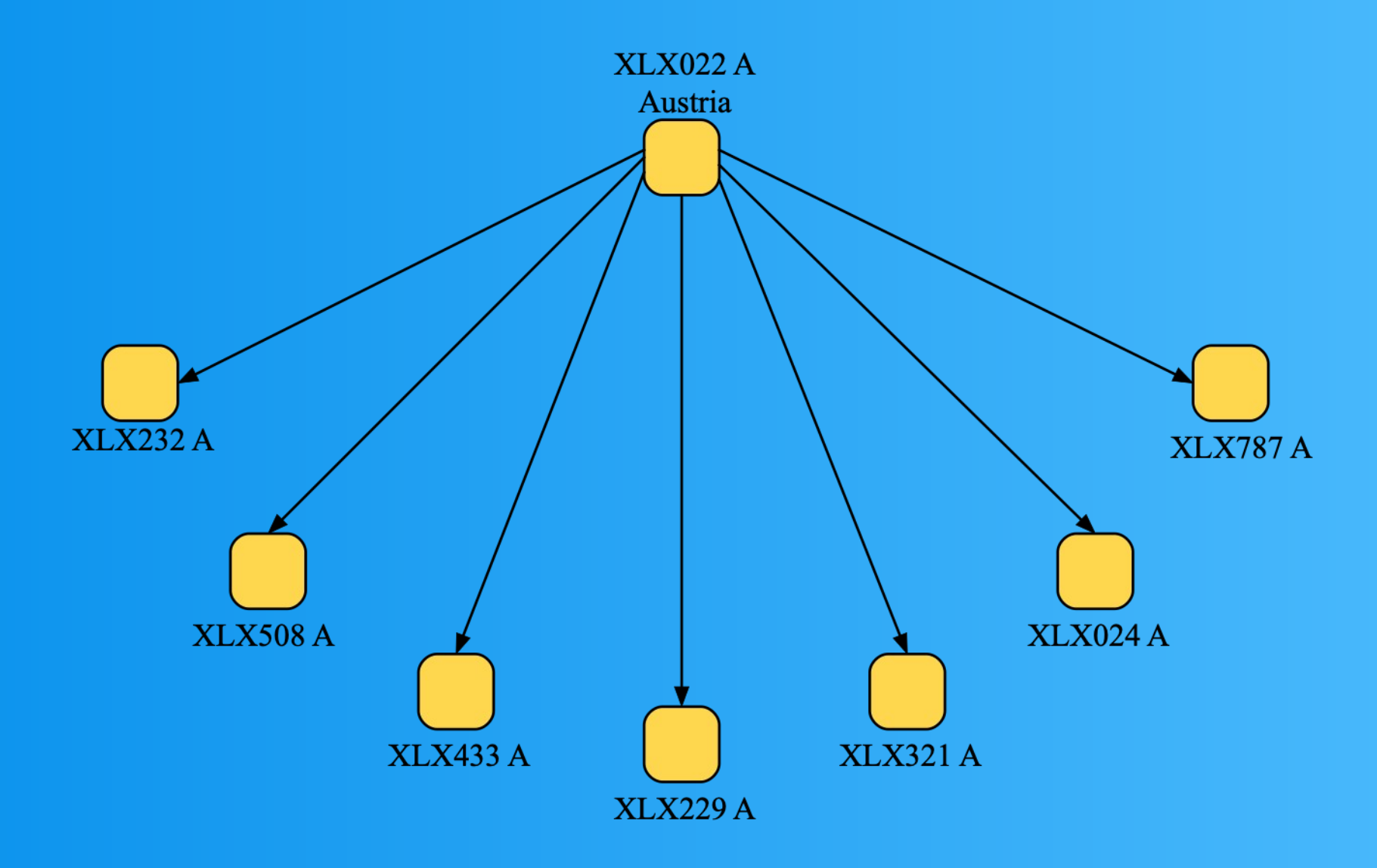

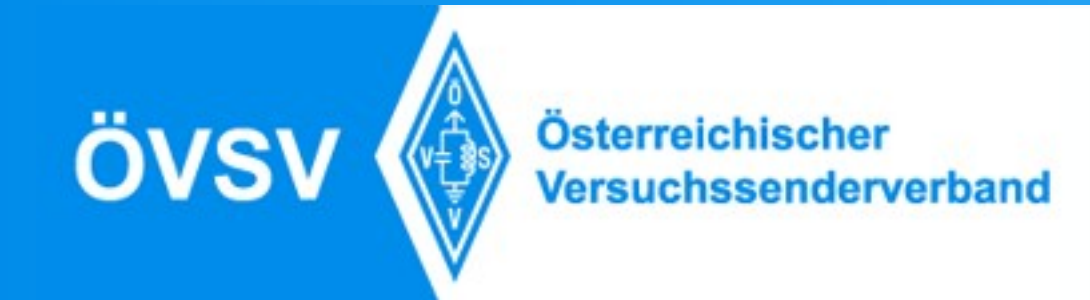

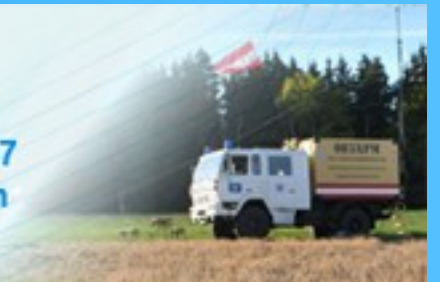

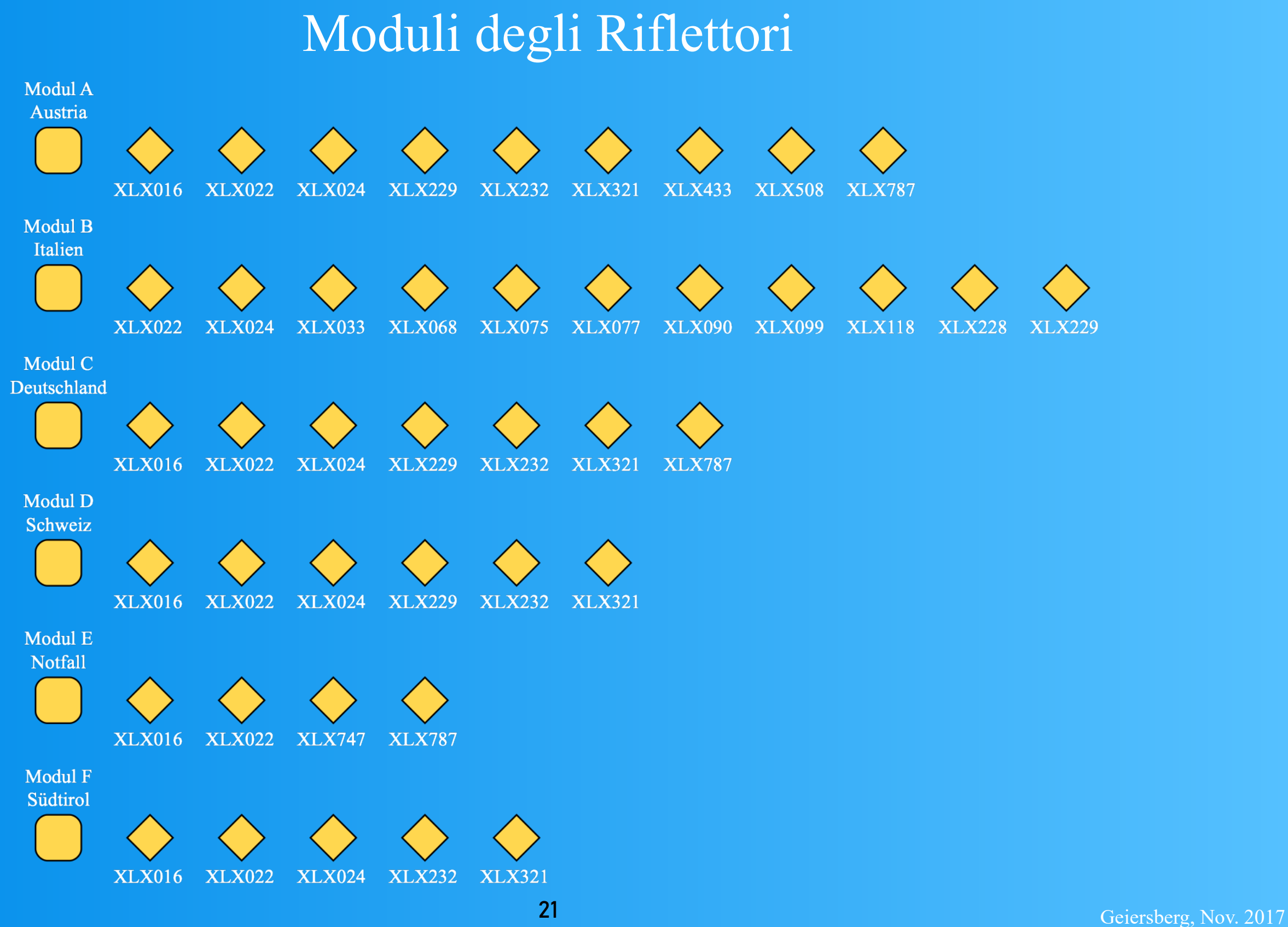

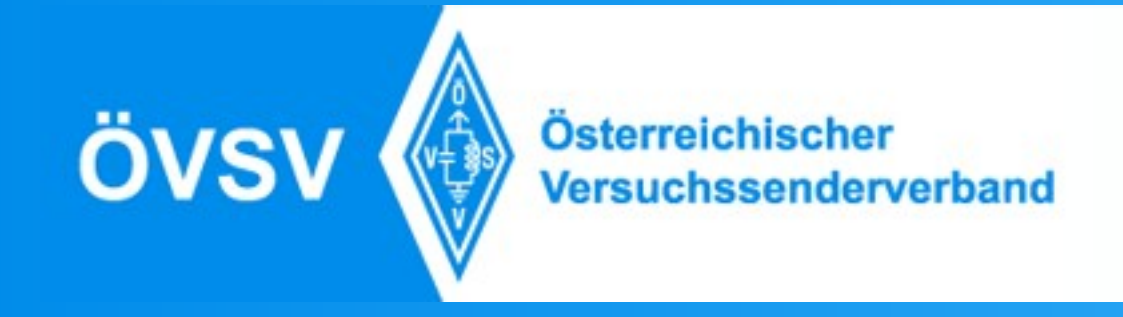

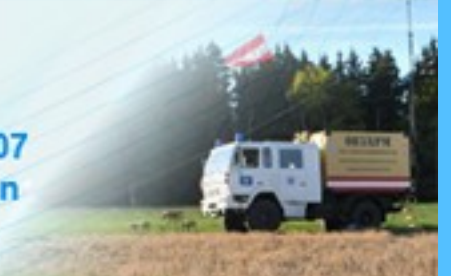

### Diversi Paesi sul nostro XLX022

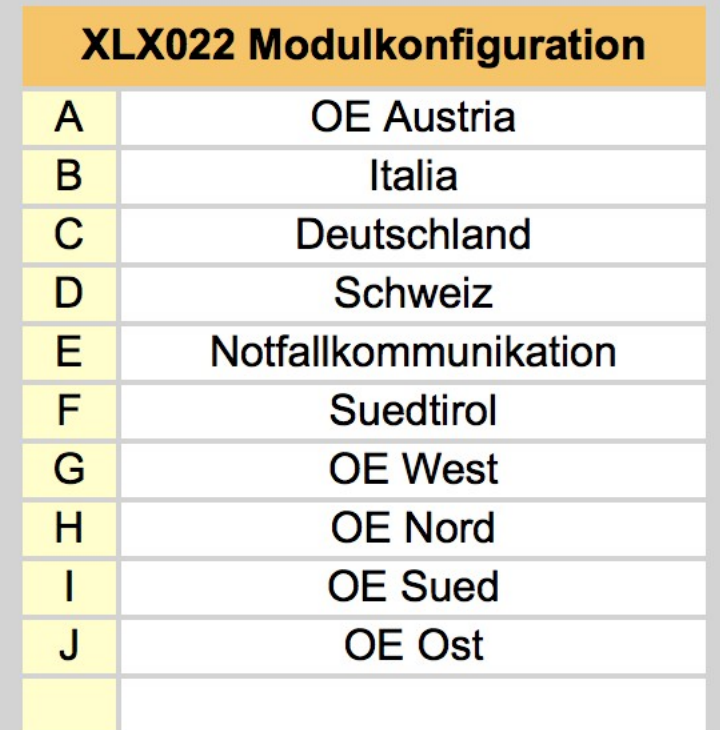

### **OPEN D-Star Austria**

XLX 022 Reflectorsystem